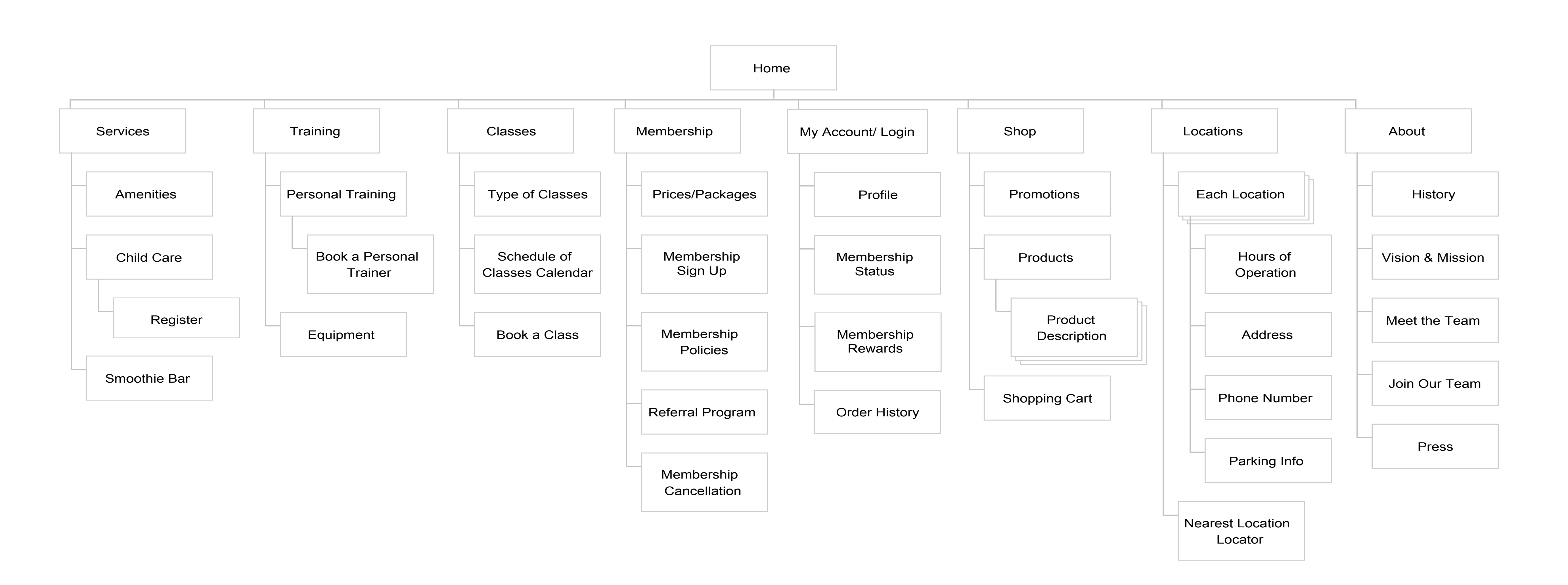

### **SITEMAP**

### **GLOBAL PAGES:**

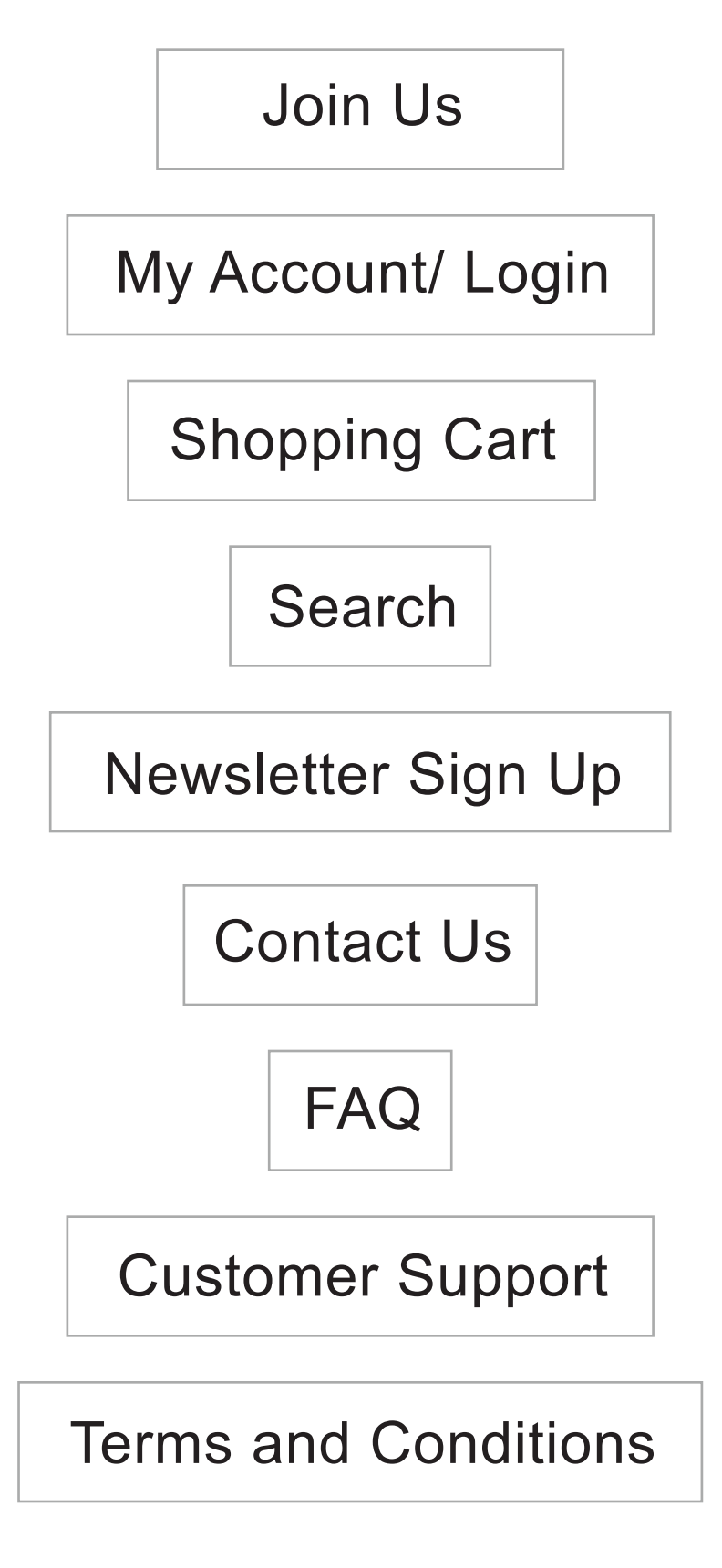

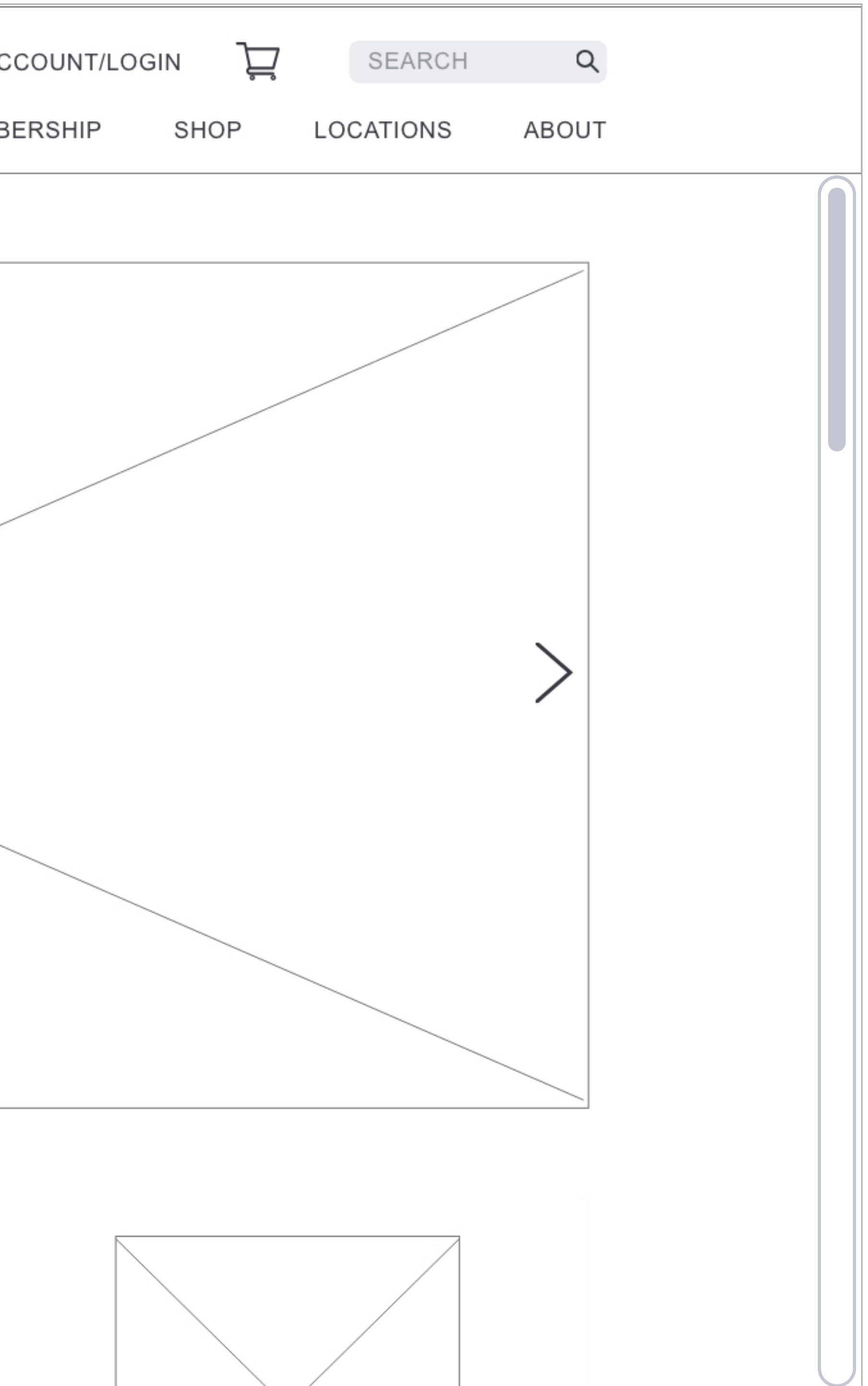

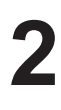

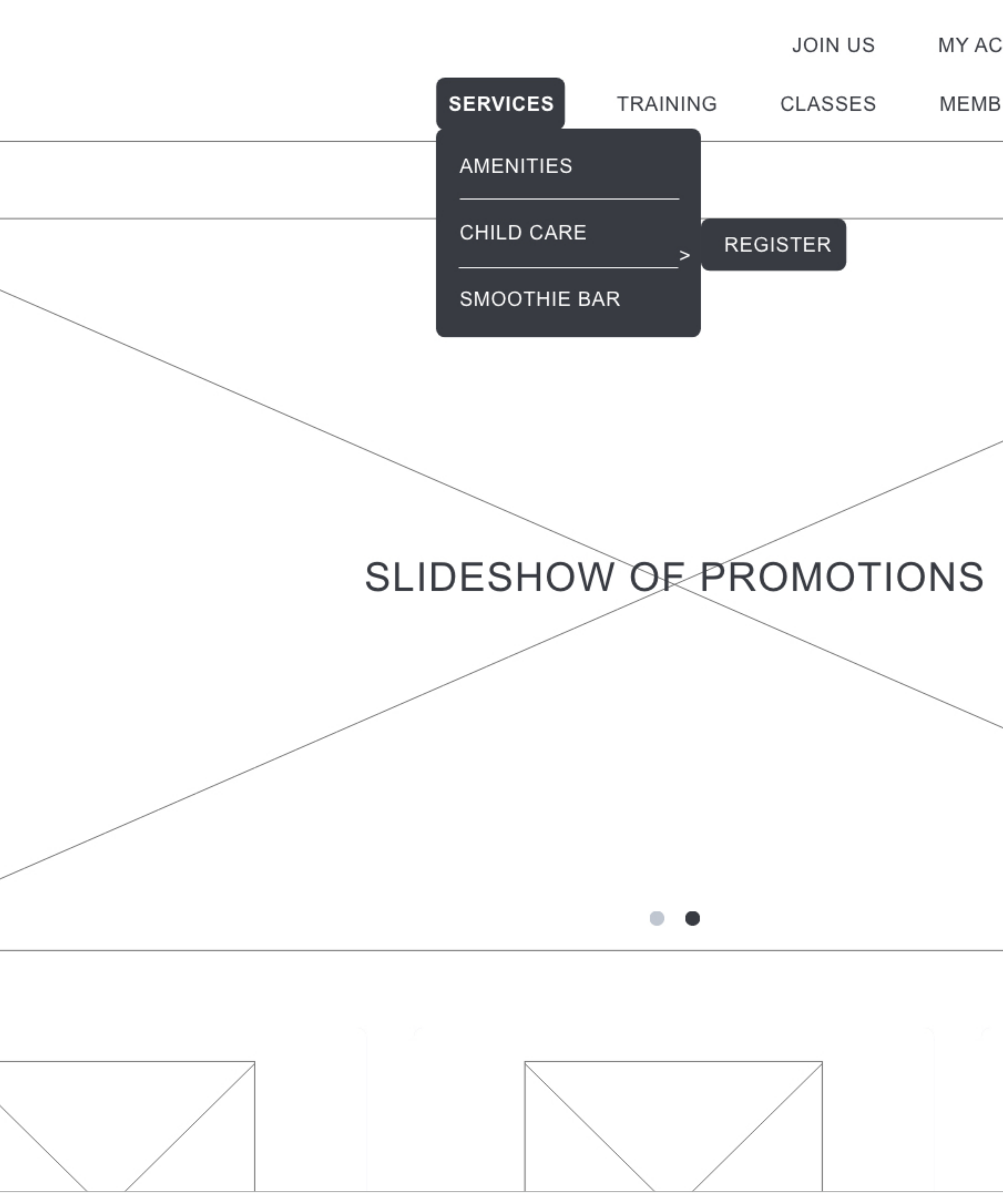

### **NAVIGATION**

For instance, when users click on "Service" on the primary navigation, the secondary navigation items: "Amentities", "Child Care", and "Smoothie Bar" will cascade. If the users click on "Child Care", which has a sub-navigation item the sub-navigation item, "Register" will be displayed to the right of the secondary navigation item.

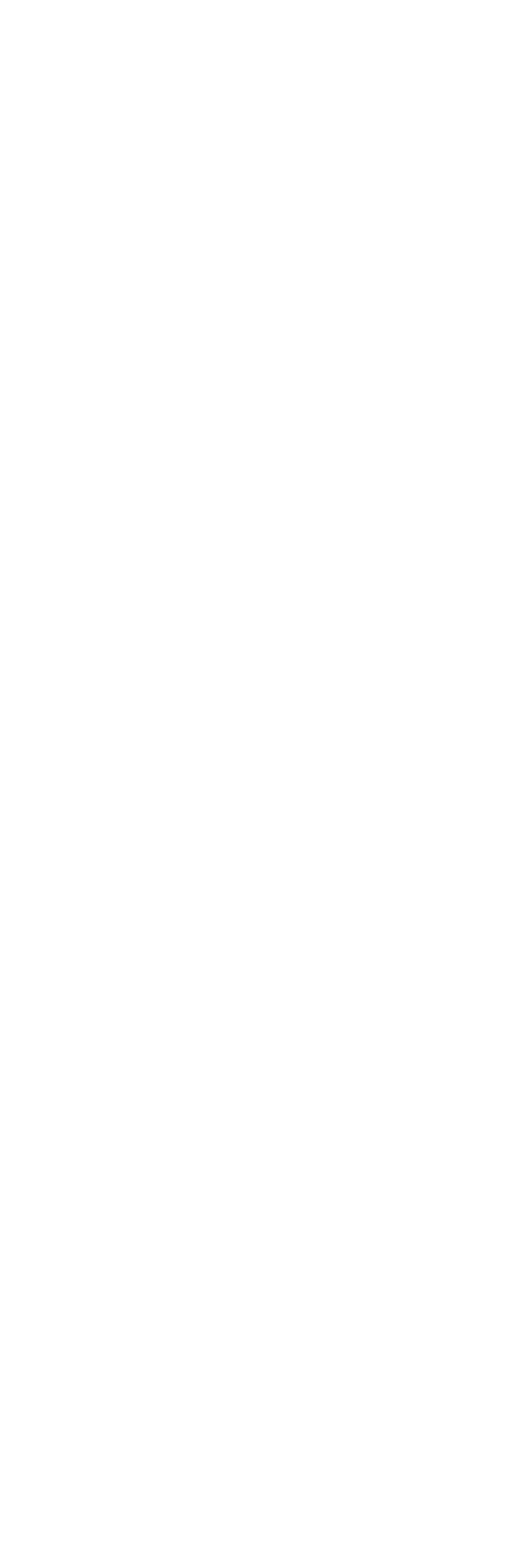

When users click on a primary navigation item, the user interface displays the secondary navigation items. When users click on the secondary navigation item that has a sub-navigation item, then it will show the corresponding navigation.

### **HOMEPAGE SCREEN 1**

- **1 23** When users click on the logo, it will navigate them back to the homepage. On the homepage, users will find promotions, testimonials, images of the gym, a motivational quote, featured members, and healthy tips. 2 When users click on "Join Us", it will navigate users to the "Membership Sign Up" page. On that page, users will be able to sign up to become a member of Peak Gym by filling out a form. 3 Depending if the user is logged in as a member or not, users will click on "My Account/Login". Users will be able to log into their account to check their profile, membership
	- status, membership rewards, and order history. If the user is not logged in, the user will need to input their username and password. If users input the wrong username or password an error message will pop up indicating the username or password was wrong. If users forgot their username or password they will have the option to have a message sent to their email to remind them their username or restart their password. If users are new, they will have the option to register to make a new account.

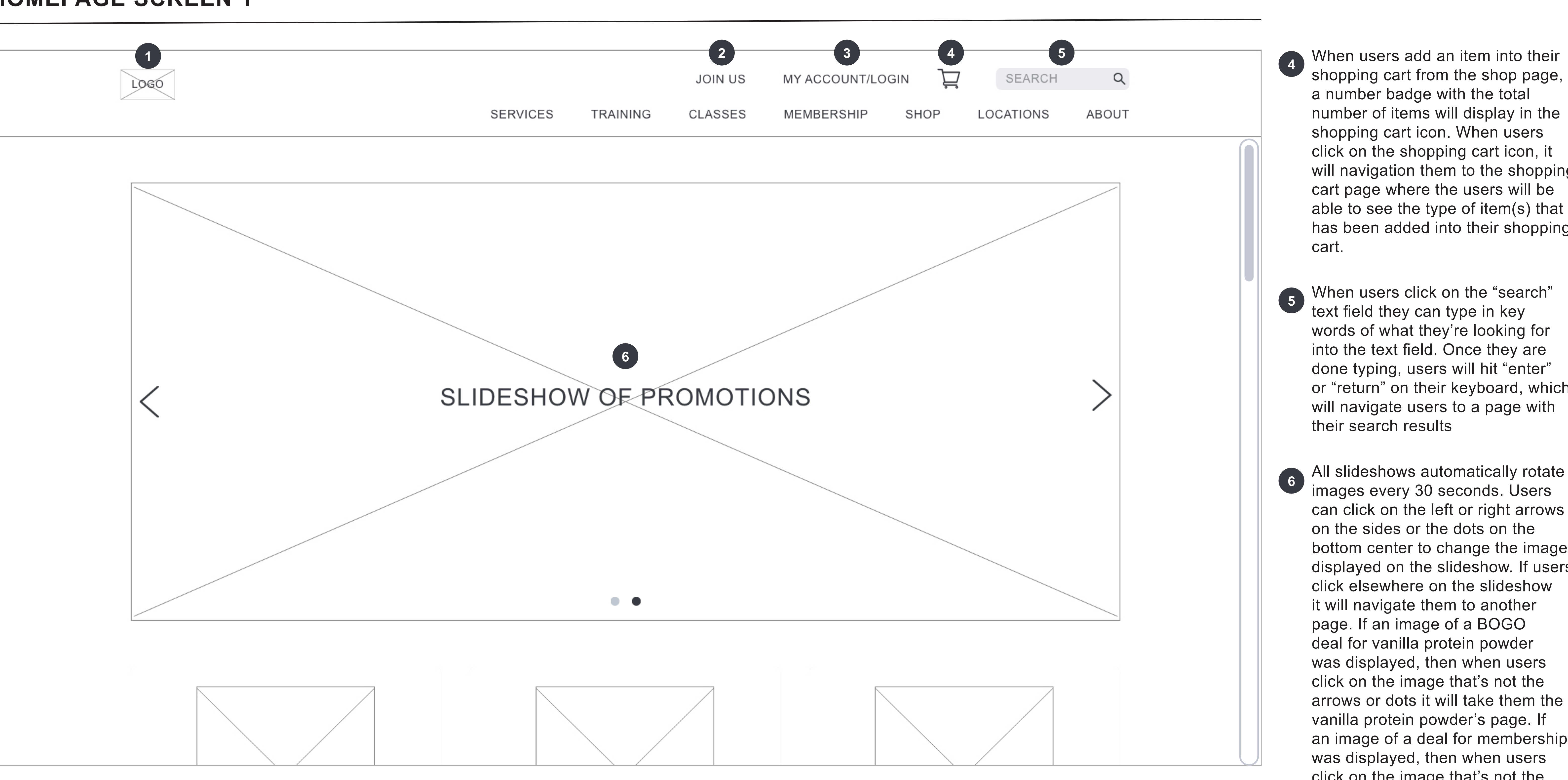

shopping cart from the shop page, a number badge with the total number of items will display in the shopping cart icon. When users click on the shopping cart icon, it will navigation them to the shopping cart page where the users will be able to see the type of item(s) that has been added into their shopping

text field they can type in key words of what they're looking for into the text field. Once they are done typing, users will hit "enter" or "return" on their keyboard, which will navigate users to a page with

All slideshows automatically rotate images every 30 seconds. Users can click on the left or right arrows on the sides or the dots on the bottom center to change the image displayed on the slideshow. If users click elsewhere on the slideshow it will navigate them to another page. If an image of a BOGO deal for vanilla protein powder was displayed, then when users click on the image that's not the arrows or dots it will take them the vanilla protein powder's page. If an image of a deal for membership was displayed, then when users click on the image that's not the arrows or dots it will take them the membership sign up page.

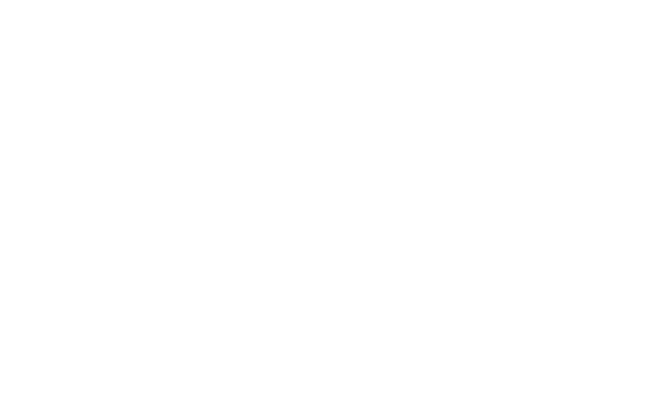

### **HOMEPAGE SCREEN 2**

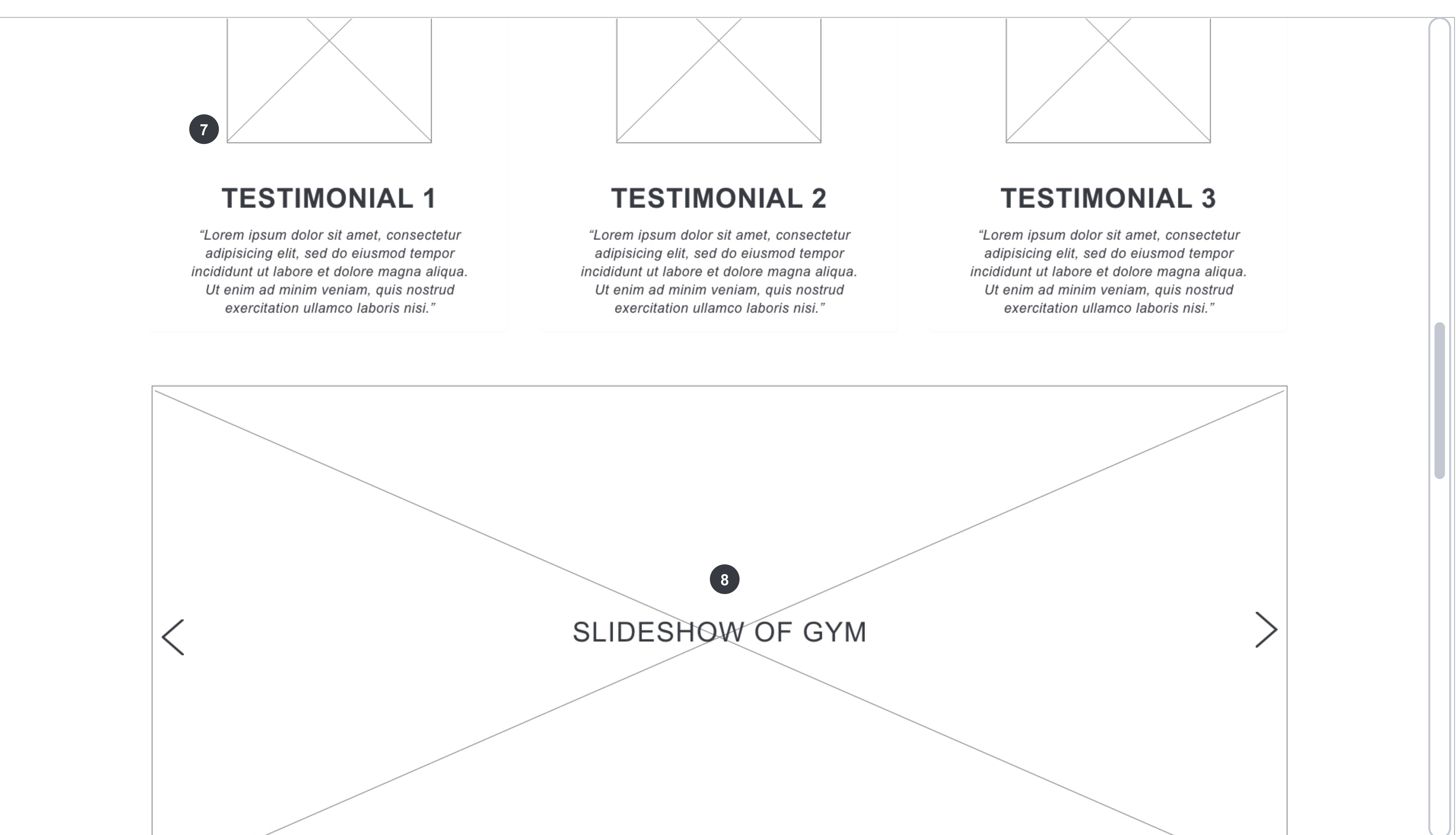

- **7** There will be 3 member testimonials displayed. Testimmonials will be updated monthly with members' photo and description about their positive journey with Peak Fitness.
- **8** The slideshow will highlight Peak Fitness' state of the art equipment, classes, and amenities. If an image of a class was displayed, then when users click on the image that's not the arrows or dots it will take them the type of classes page. If an image of the state of the art equipment was displayed, then when users click on the image that's not the arrows or dots it will take them the equipment page.

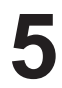

### **HOMEPAGE SCREEN 3**

- **9** "Featured Members" will show Peak Fitness members that has accomplished a fitness goal such as extreme mass building or weight loss. This section will include a photo of the featured member and a short description of the featured member's statistics and the goal that the member has accomplished. This section is meant to provide motivation to other members. 3 different members will be featured each month. When users click on the right or left arrows, the photo and description of the featured member will change to another featured member of the month.
- **10** "Healthy Tips" will feature the healthy tip of the day. When users click on the "Tell Me More" button a modal window will pop up. In the modal window, there will be more details about that day's health tip and users will also have the option to learn about previous health tips.

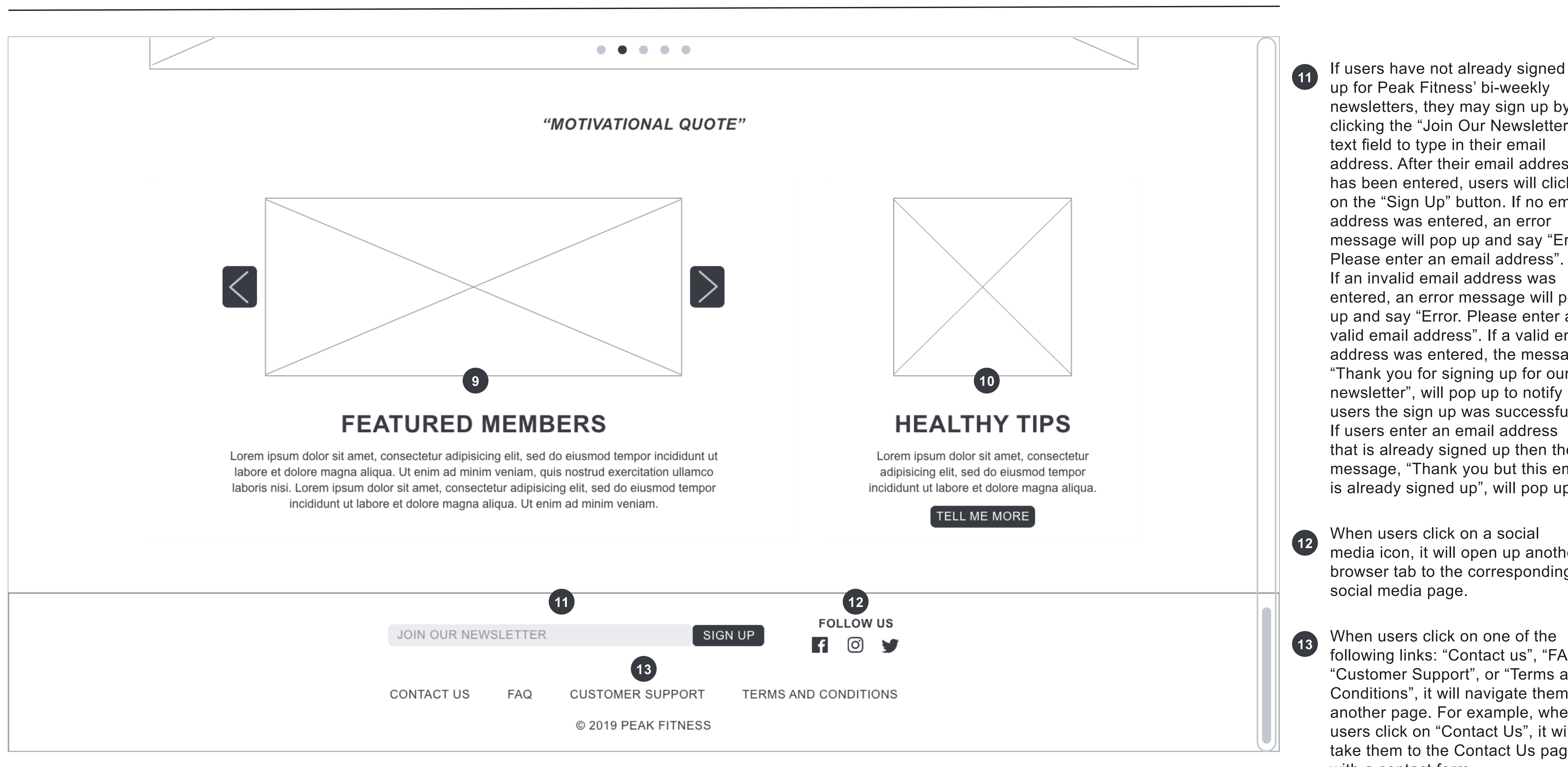

up for Peak Fitness' bi-weekly newsletters, they may sign up by clicking the "Join Our Newsletter" text field to type in their email address. After their email address has been entered, users will click on the "Sign Up" button. If no email address was entered, an error message will pop up and say "Error. Please enter an email address". If an invalid email address was entered, an error message will pop up and say "Error. Please enter a valid email address". If a valid email address was entered, the message, "Thank you for signing up for our newsletter", will pop up to notify users the sign up was successful. If users enter an email address that is already signed up then the message, "Thank you but this email is already signed up", will pop up.

media icon, it will open up another browser tab to the corresponding

When users click on one of the following links: "Contact us", "FAQ", "Customer Support", or "Terms and Conditions", it will navigate them to another page. For example, when users click on "Contact Us", it will take them to the Contact Us page with a contact form.

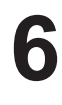

### **PRIMARY NAVIGATION: TRAINING**

When users click on "Training" on the primary navigation, the secondary navigation items: "Personal Training" and "Equipment" will cascade. If the users click on "Personal Training", which has a sub-navigation item then the sub-navigation item, "Book A Personal Trainer" will be displayed to the right of the secondary navigation item.

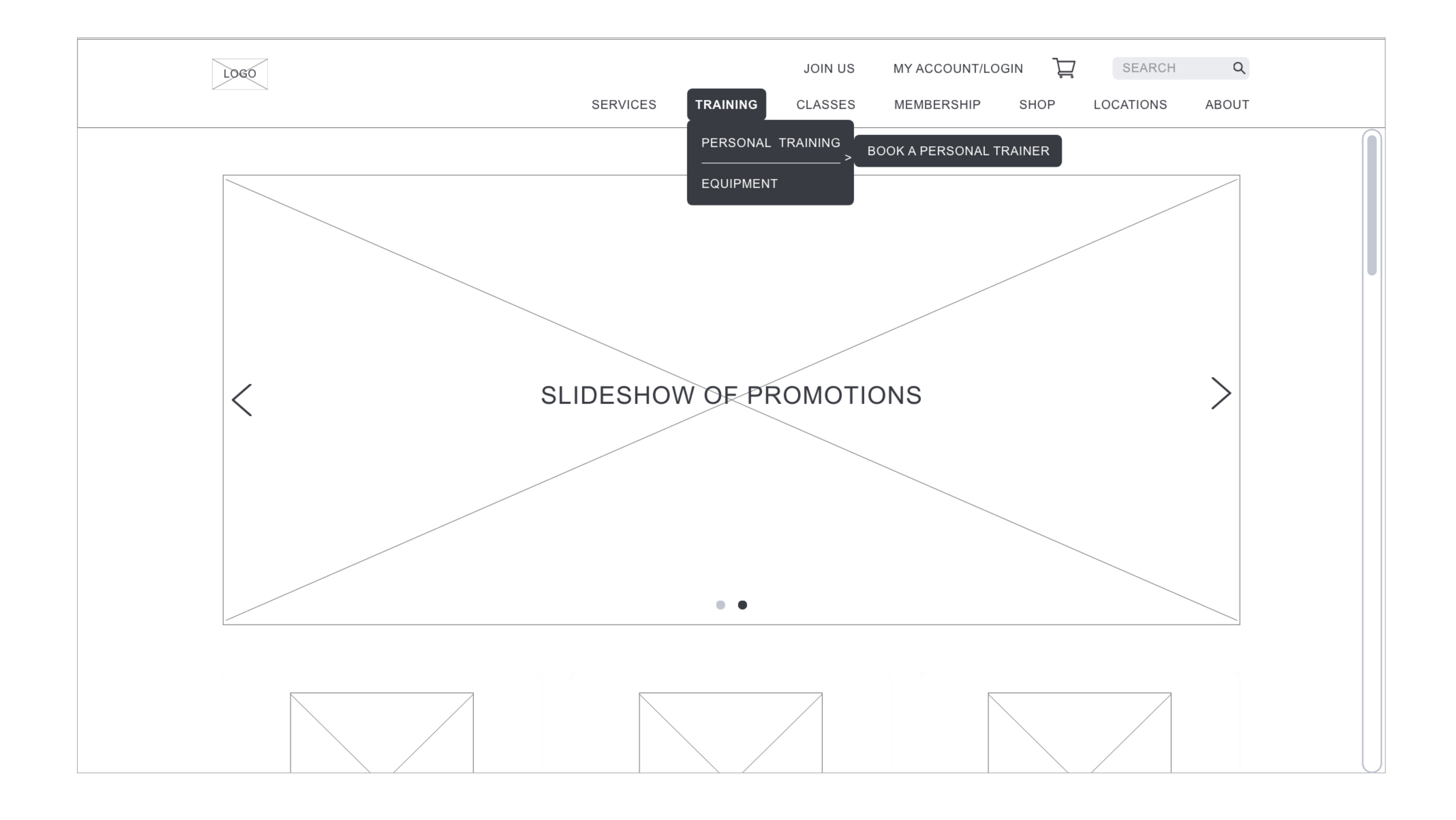

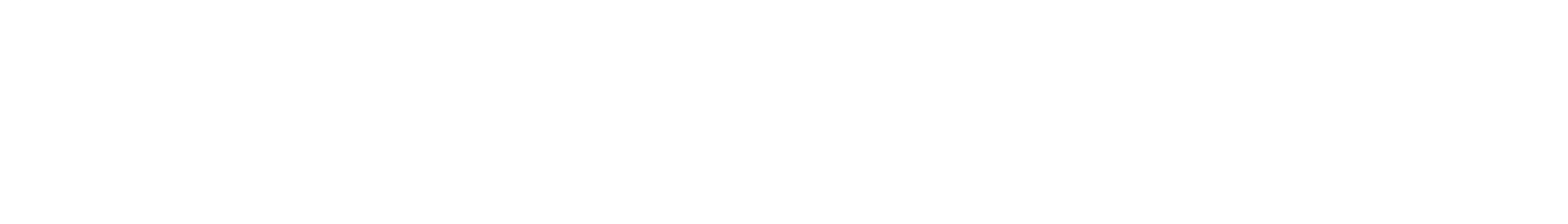

### **TRAINING > PERSONAL TRAINING > BOOK A PERSONAL TRAINER SCREEN 1**

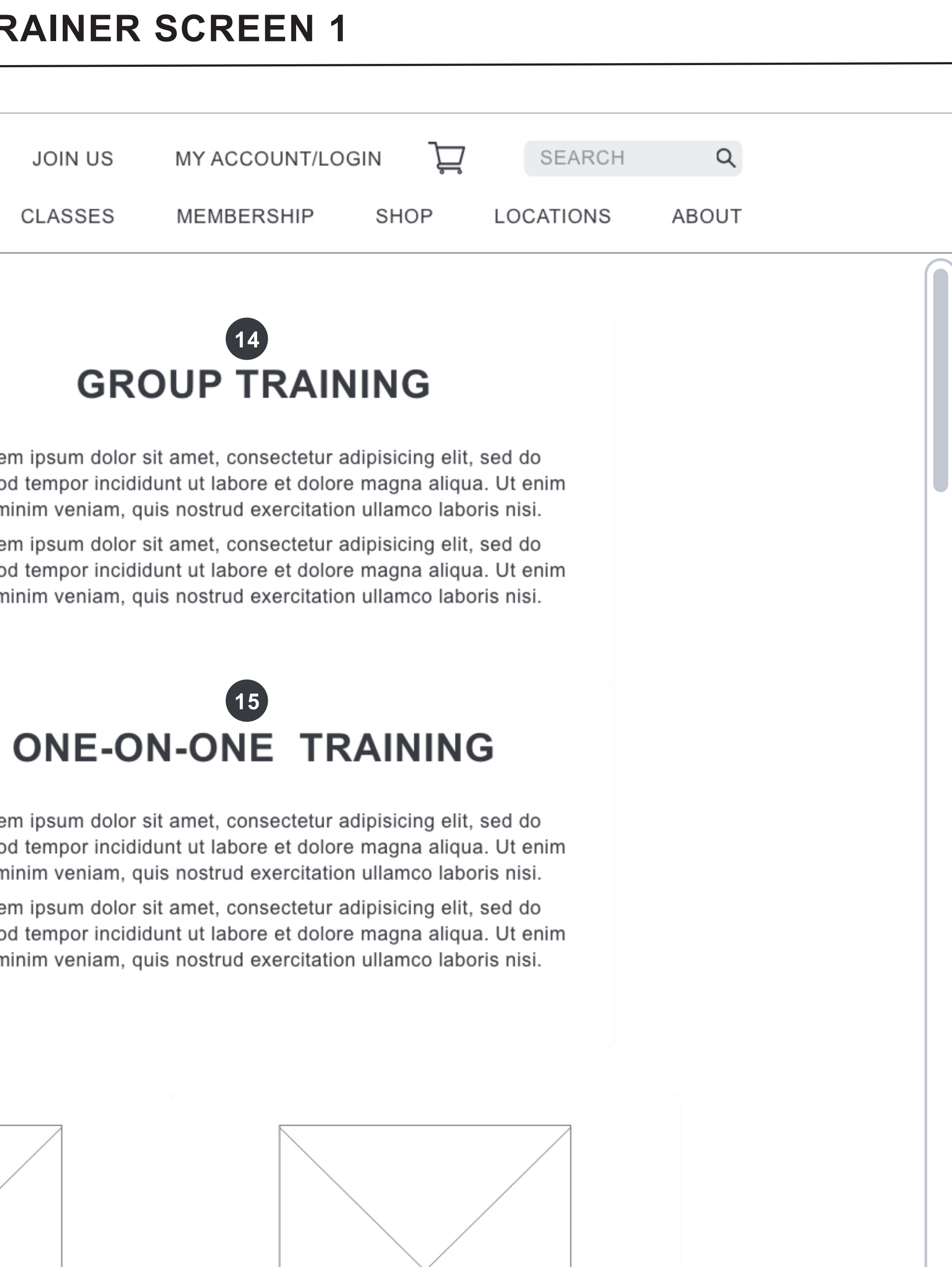

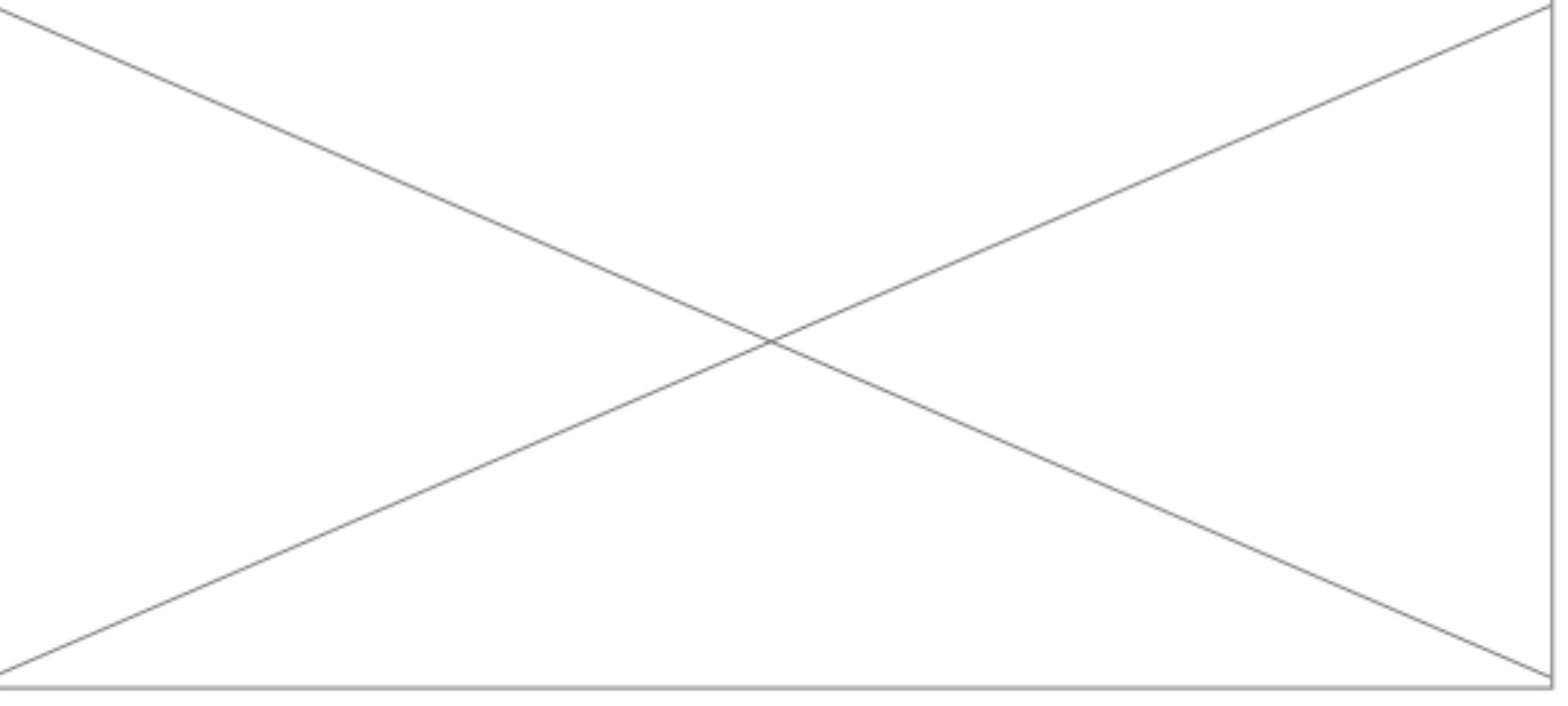

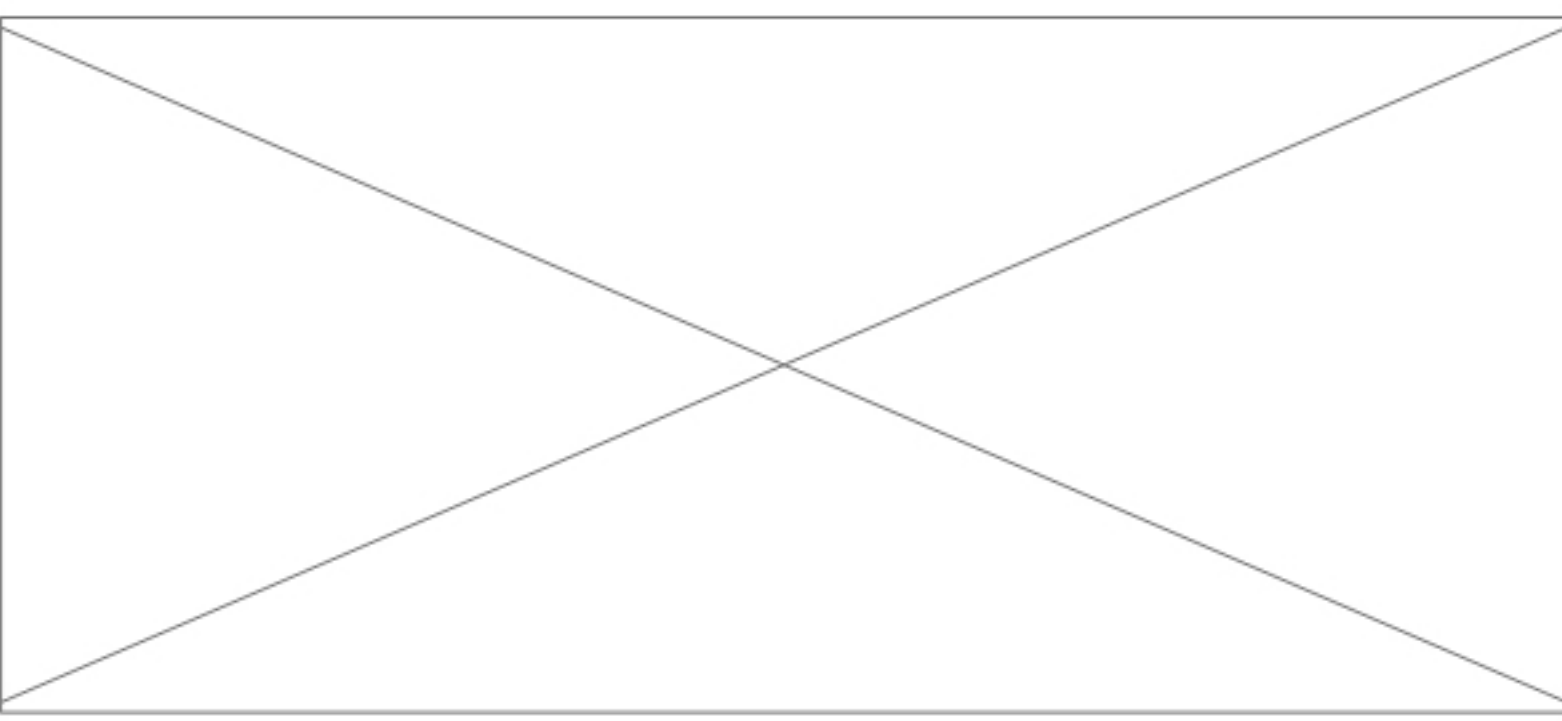

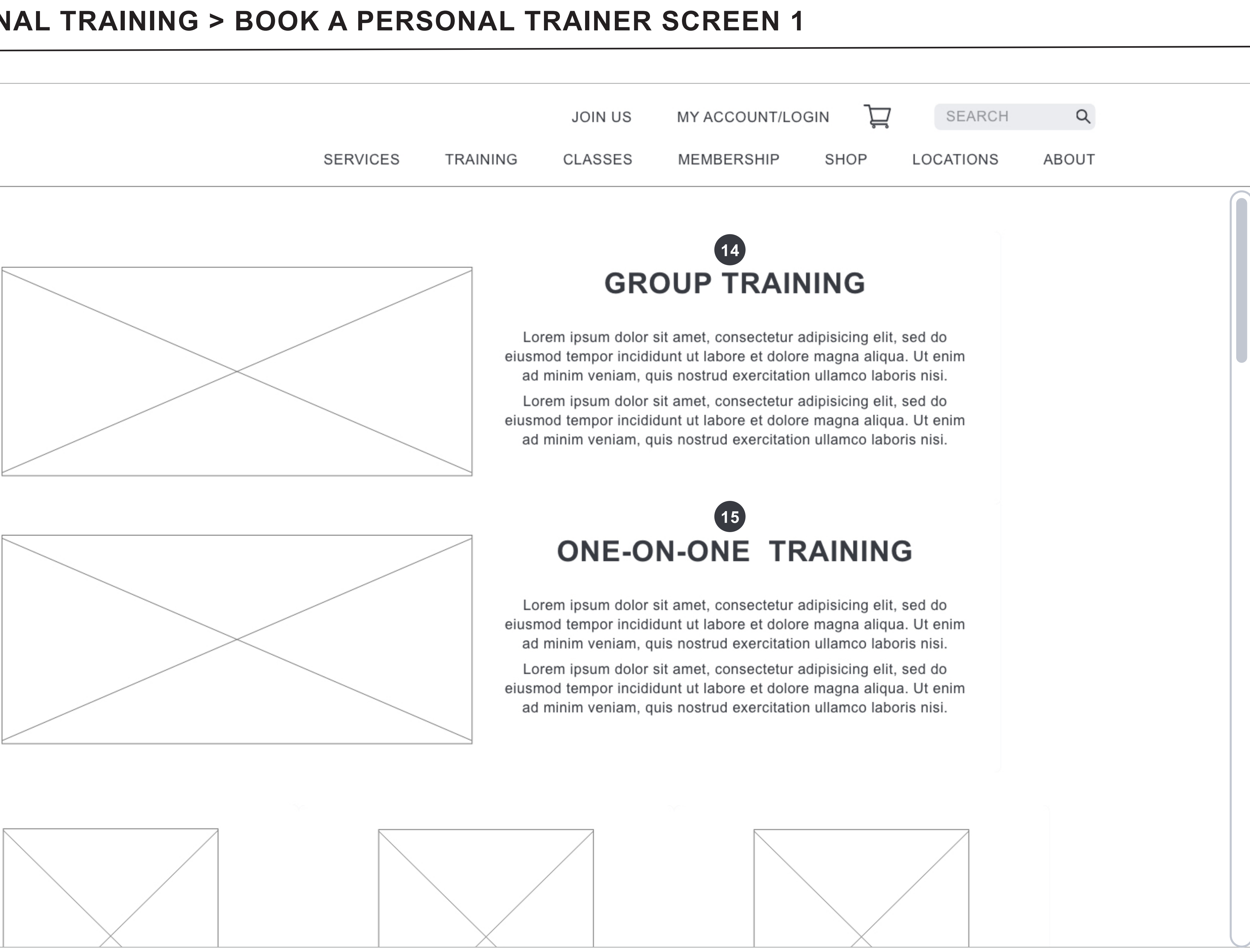

- **14** "Group Training" will display a static image of groups training with Peak Fitness' trainers and a description of what group training is, how long the session will run for, and how often the group meets.
- **15** "One-On-One Training" will display an a static image of one-on-one training with Peak Fitness' trainers and a description of what one-onone training is, how much oneon-one training is, how long the session will run for, and how often the one meets with the trainer.

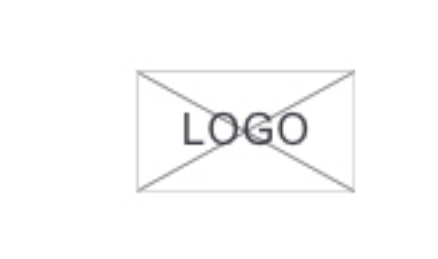

### **TRAINING > PERSONAL TRAINING > BOOK A PERSONAL TRAINER SCREEN 2**

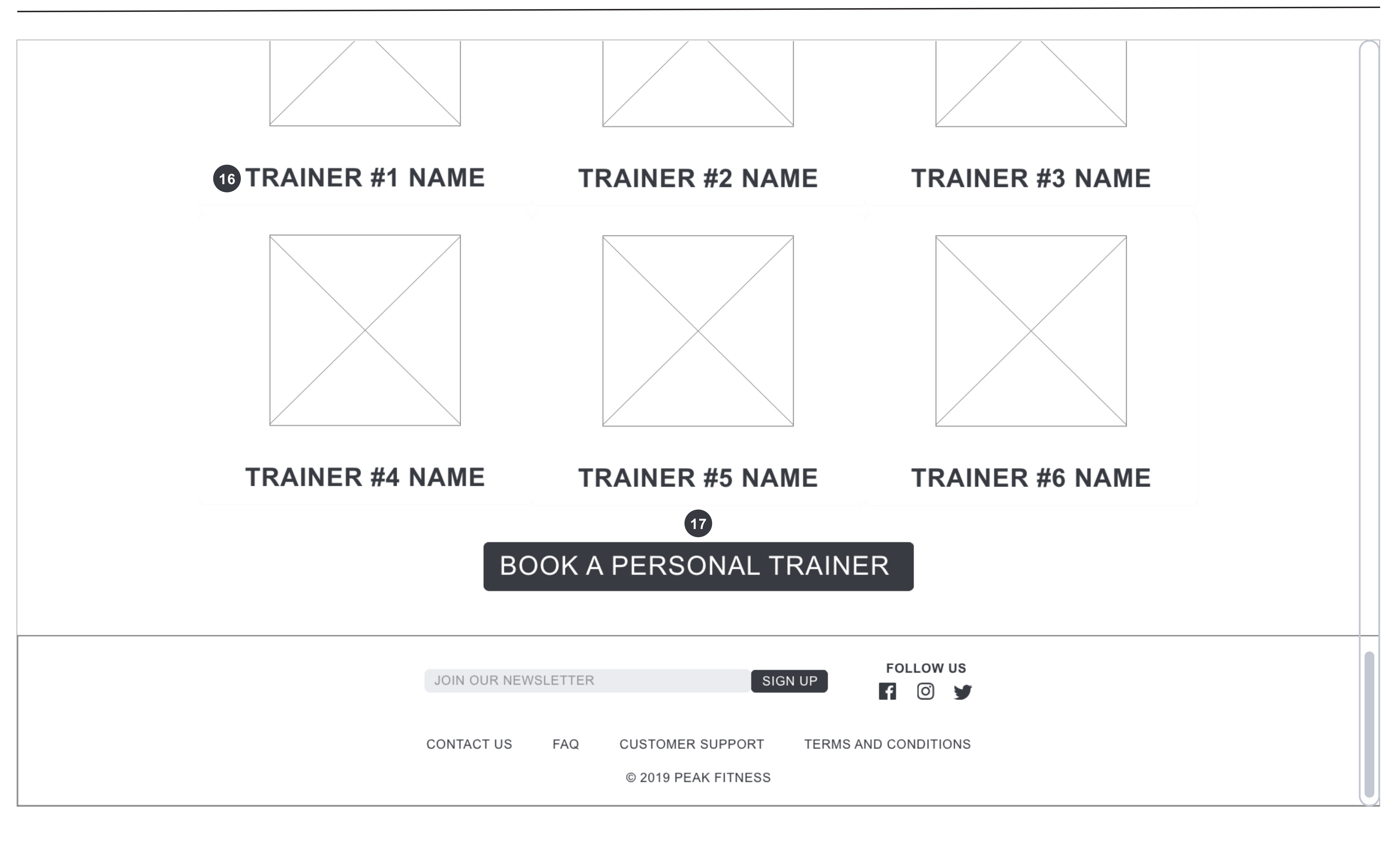

- **16** Users will be able to click on the trainers' image or name and a modal window will pop up, so users can find out more information about the trainer they clicked on. The modal window will display the trainer's image, name, certification, credentials, area of specialization, and whether the trainer is taking on new clients.
- **17** When users click on the "Book a Personal Trainer" button, a new browser tab will open. On the new browser tab there will be a form for the user to fill out in order to book a personal trainer. If users attempt to book a trainer who is currently not taking on new clients then an error message, "Sorry, this trainer is currently not taking new clients" will pop up. If users successful book a personal trainer, a notification message, "Thank you for booking a personal trainer. The personal trainer will be in touch with you shortly" will pop up.

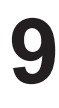

### **PRIMARY NAVIGATION: CLASSES**

When users click on "Classes" on the primary navigation, the secondary navigation items: "Type of Classes", "Schedule of Classes Calendar", and "Book A Class" will cascade.

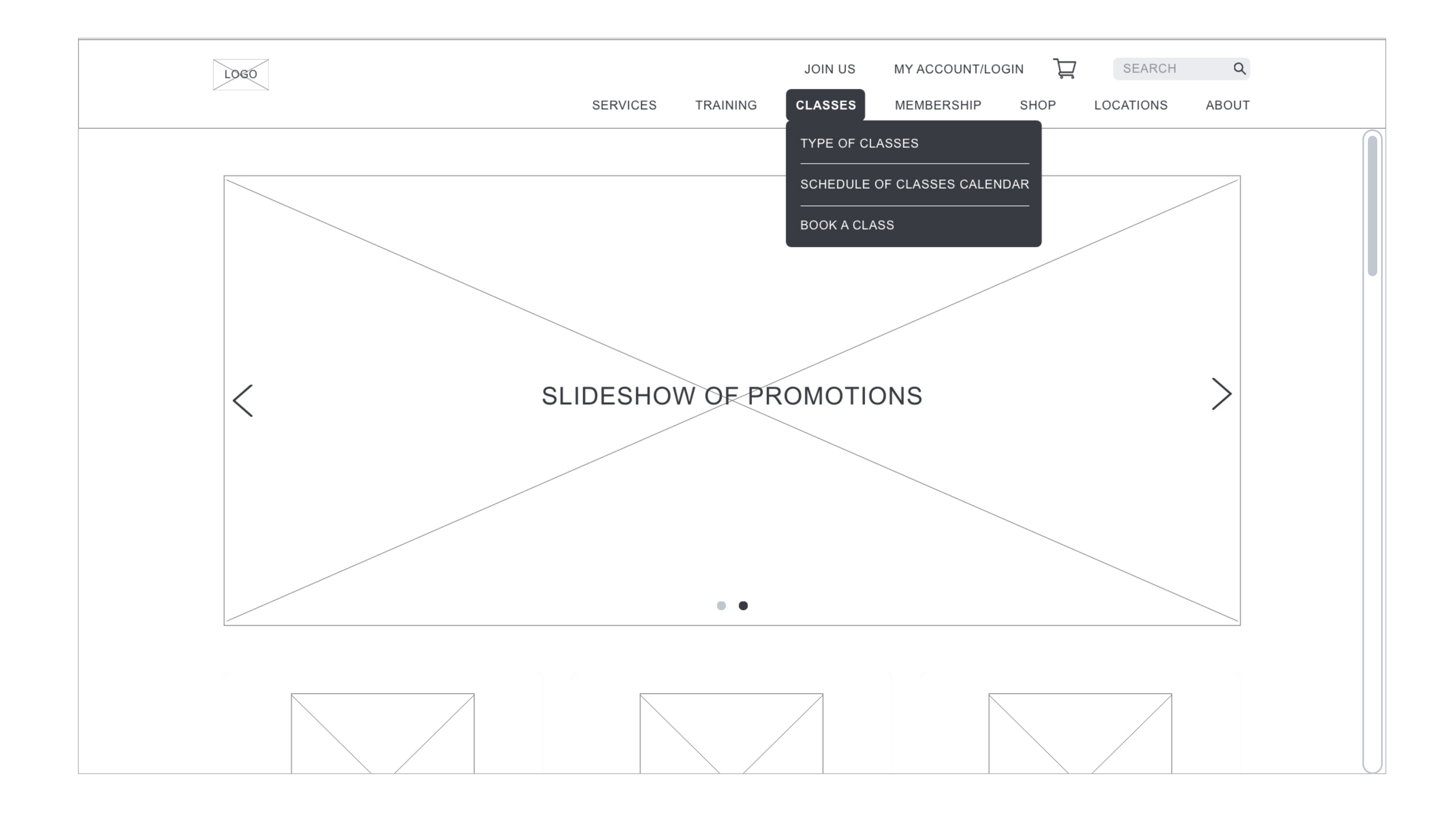

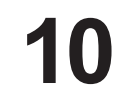

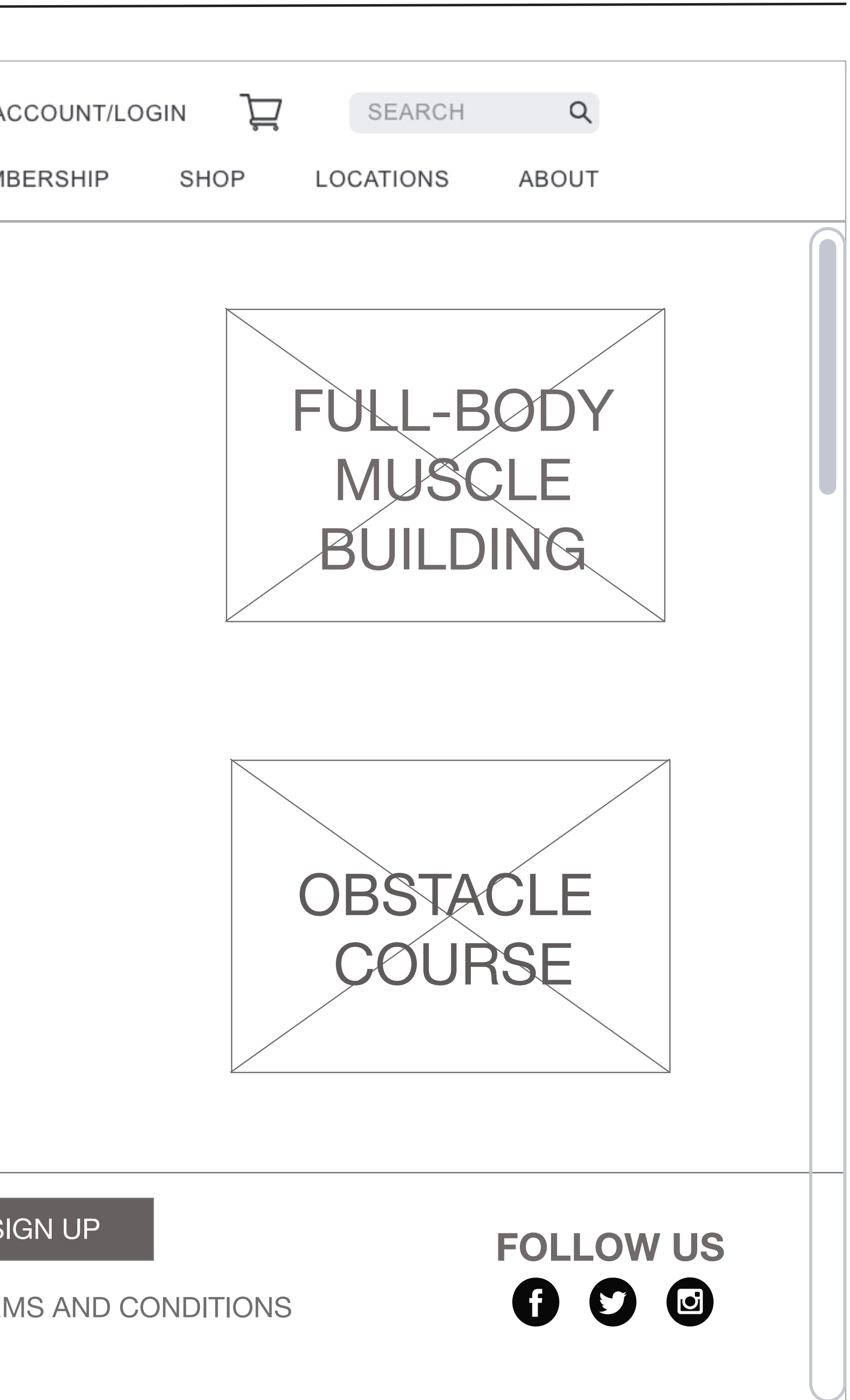

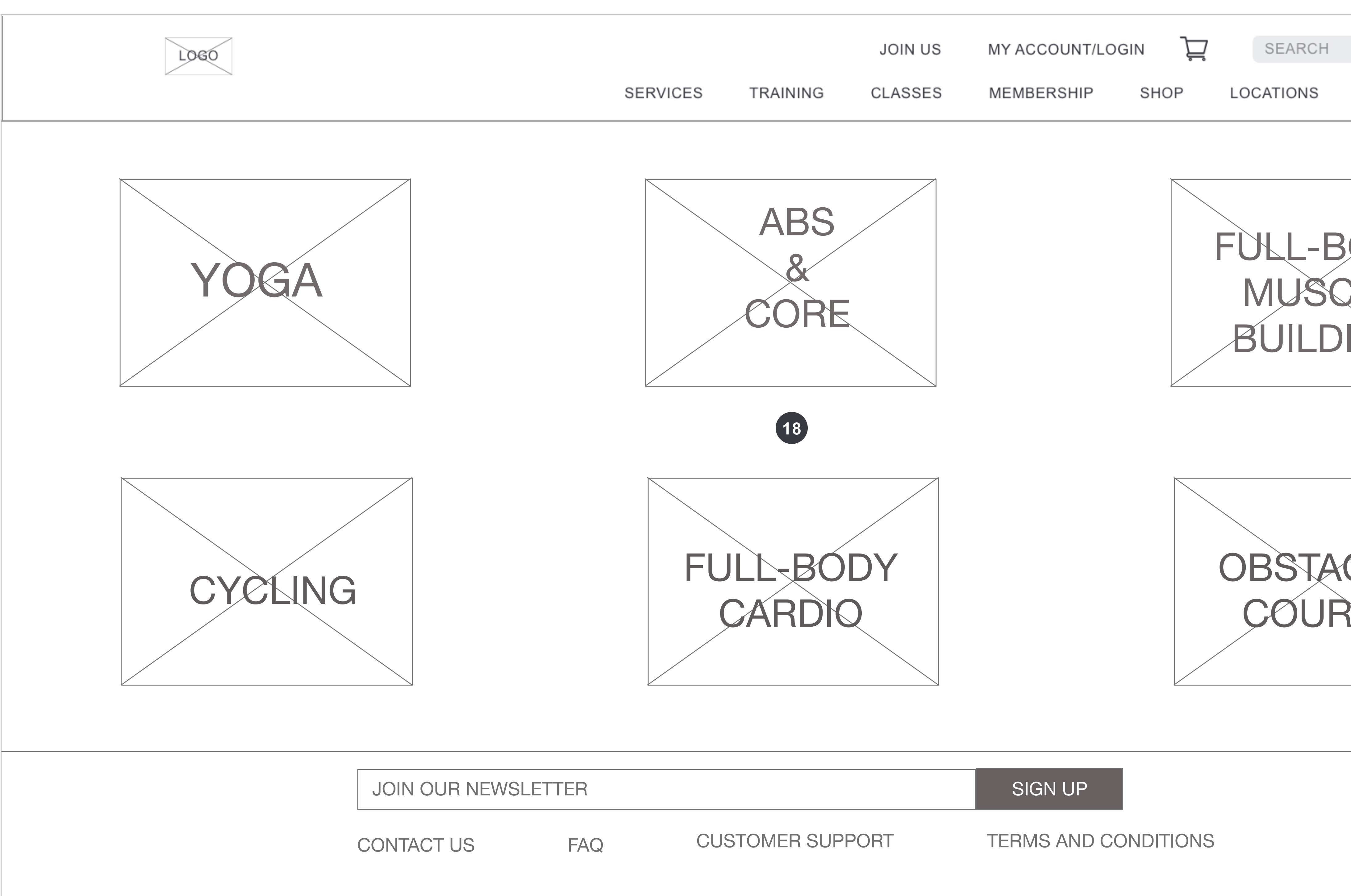

### **CLASSES > TYPE OF CLASSES SCREEN 1**

**18** Each type of class option will have a corresponding image with the name of the class in bold on top of the image. When users hover over a class option (name or image) for the desktop site, the image will darken to indicate the mouse is on top of that class option. When users click on a class option (name or image) a modal window will pop up. The modal window will display a description of the class, who the instructor is, where the class is held and when the class is.

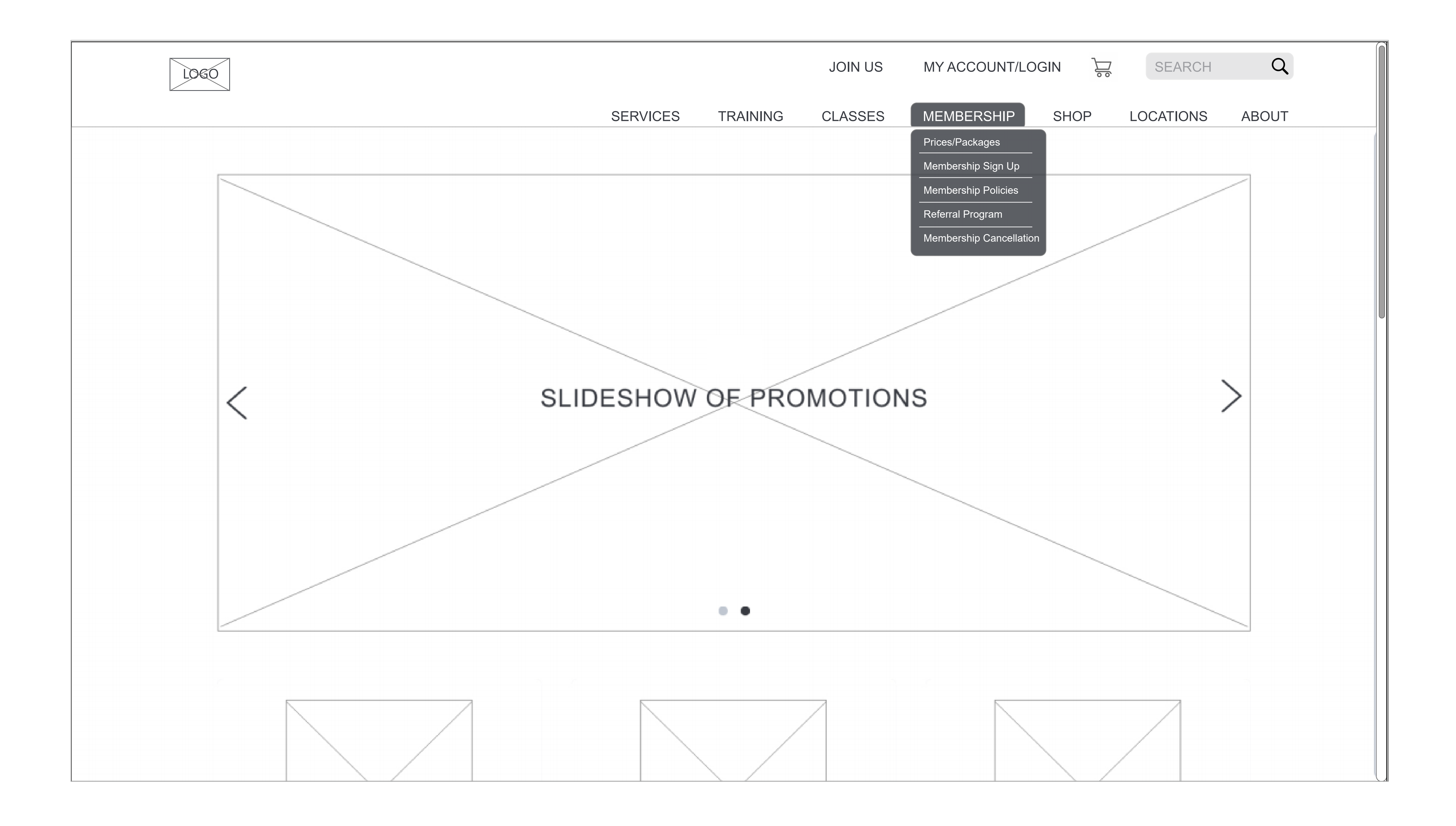

### **PRIMARY NAVIGATION: MEMBERSHIP**

When users click on "Membership" on the primary navigation, the secondary navigation items: "Prices/ Packages", "Membership Sign Up", "Membership Policies", "Referral Program" and "Membership Cancellation" will cascade.

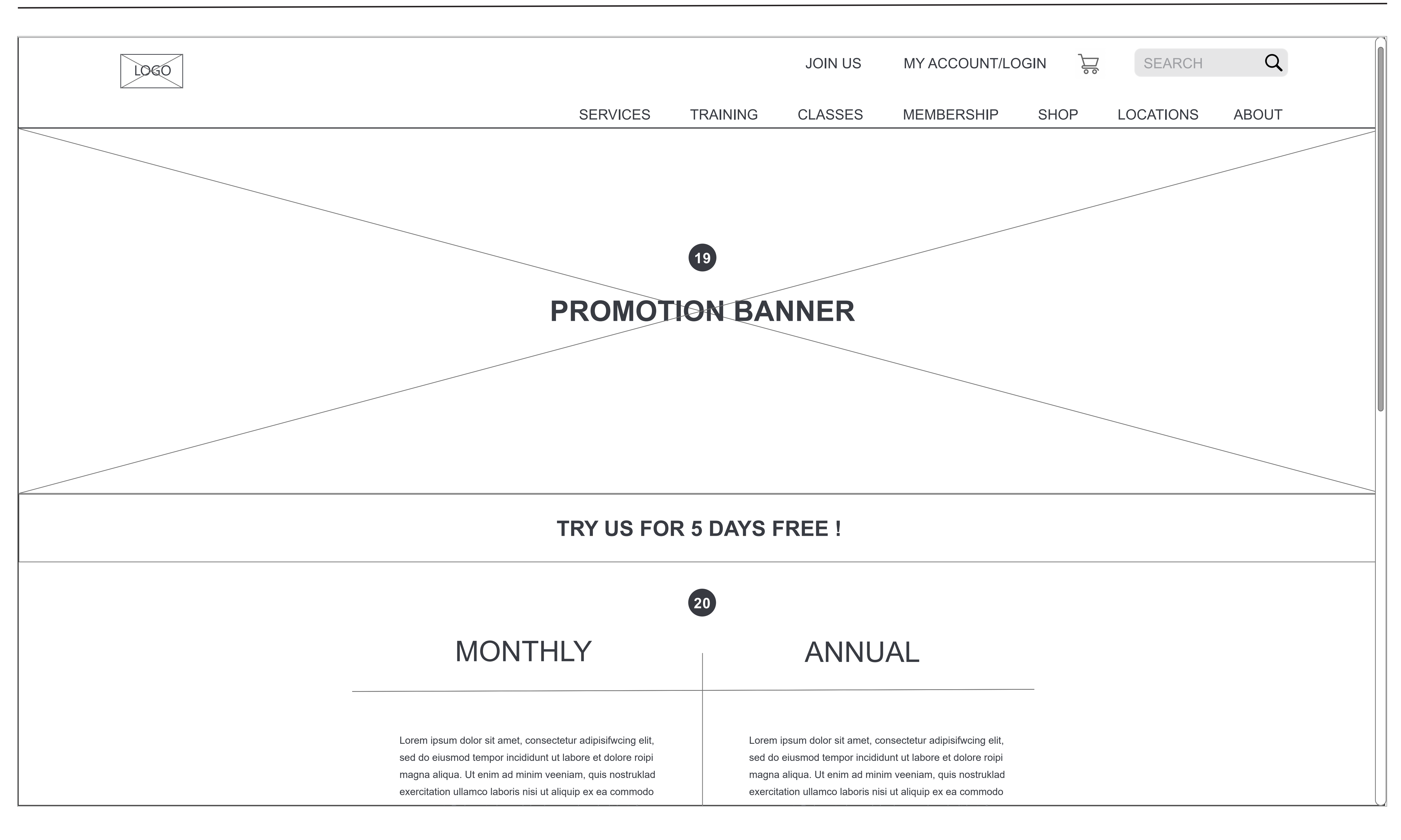

### **MEMBERSHIP > PRICES/PACKAGES SCREEN 1**

- **19** The "Promotion Banner" is a static image that shows the current promotion for Peak Fitness. When users click on the banner, a modal window will pop up where users will learn more details about the current promotion, such as restrictions and limitations and the expiration date.
- **20** The text area is a description of  $'$  the different types of memberships that Peak Fitiness has to offer. Below each type of membership (ie. "Monthly" or "Annual") is the benefit and difference of each membership option.

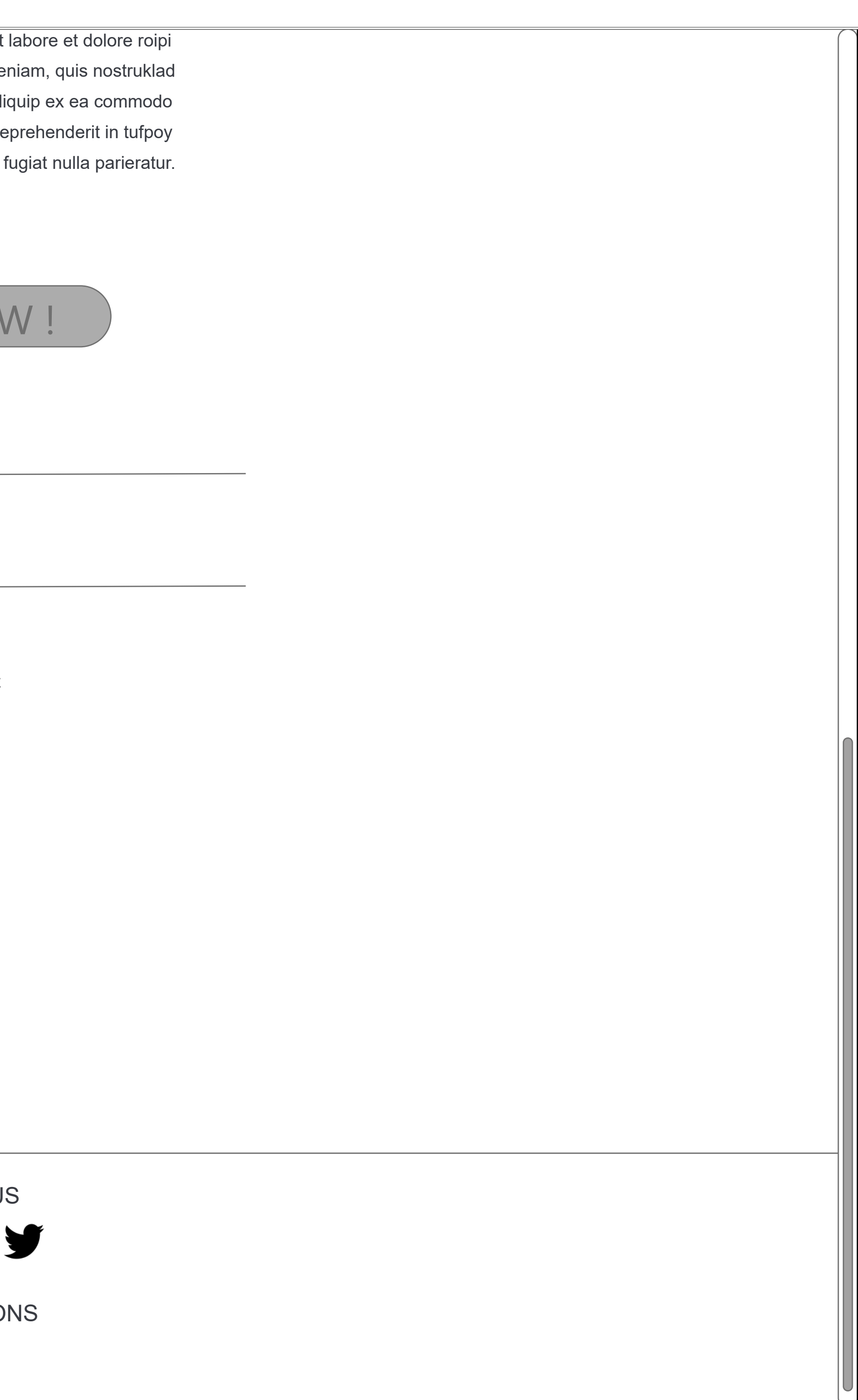

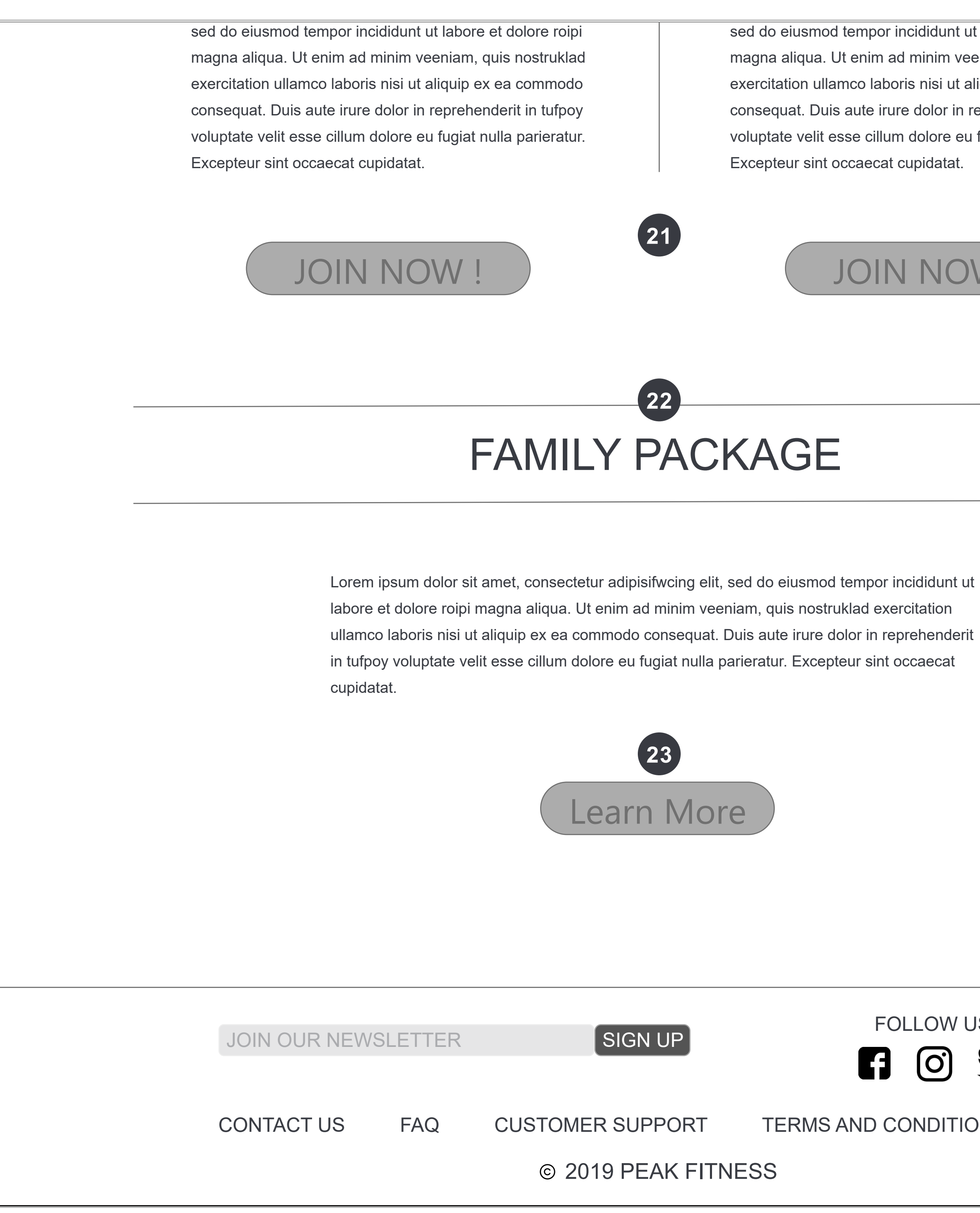

### **MEMBERSHIP > PRICES/PACKAGES SCREEN 2**

- **21** Users can click on the "Join Now !" buttons to go to the registration and payment page for a gym membership. Users will be taken to a different registration and payment page depending on which gym membership plan they choose. For example, clicking "JOIN NOW !" under the monthly plan will take them to the registration and payment page for the monthly plan.
- **22** The "Family Package" is another membership option. Below "Family Package" is a description about the membership option and its benefits.
- **23** When users click on the "Learn More" button, a modal window will pop up and users can learn more about the "Family Package". The modal window will display additional details such as base pricing, how many members are included, and additional member pricing. The modal window will also include a link where users can sign up for the "Family Package" option.

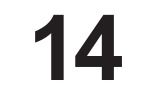

## **PRIMARY NAVIGATION: ABOUT**

When users click on "About" on the primary navigation, the secondary navigation items: "History", "Vision & Mission", "Meet the Team", "Join Our Team" and "Press" will

cascade.

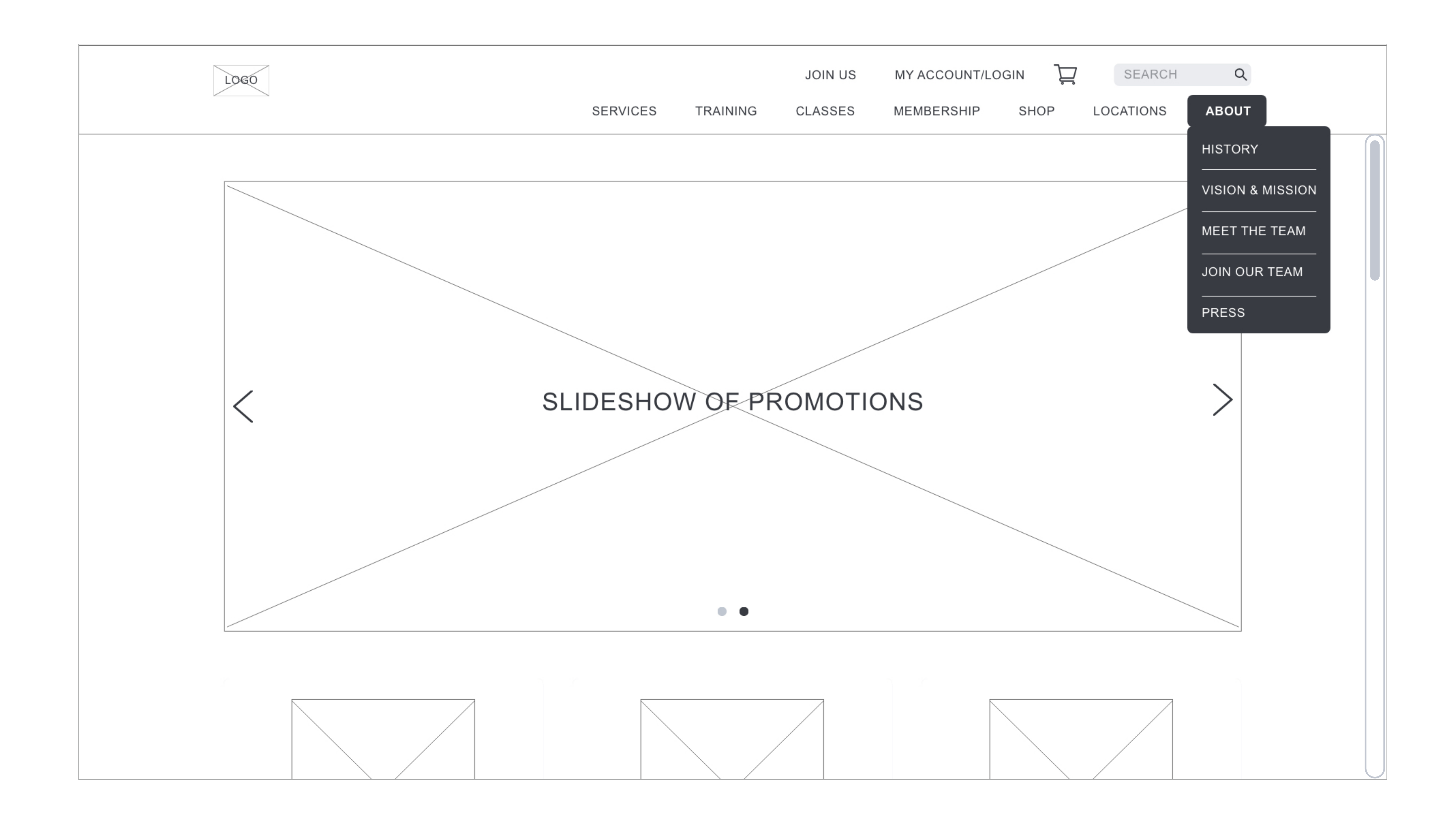

**15**

# **PEAK FITNESS**

![](_page_14_Picture_3.jpeg)

![](_page_14_Picture_148.jpeg)

### **ABOUT > MEET THE TEAM SCREEN 1**

**24** When users click on the headshot image of each team member, a modal window will pop up. The modal window will display a brief biography of the team member, their certification, credentials, and area of specialization.

![](_page_15_Picture_7.jpeg)

![](_page_15_Picture_3.jpeg)

**25** The modal window pops up when users click on a team member's headshot image. Users can leave the modal window by clicking on the "X" on the top right corner or anywhere outside the modal box (the low opacity gray area) and it will revert back to the "Meet The Team" page.

### **ABOUT > MEET THE TEAM SCREEN 2**